## **Screenshot Reader for Google Chrome's Read & Write app**

Read any text on the screen, in almost any program or app, simply by putting a screenshot box around it! Google's Read & Write is a feature-rich app, but the Screenshot Reader is especially useful for providing an instant audio reader for audio learners. The app is free and easy to use.

Once installed, simply use the screenshot tool to draw a box around the text you want read with a couple quick clicks and swipes of your mouse. This feature works on pretty much any text that you see on your screen, whether a webpage or a document you've created.

This app improves reading comprehension and increases accessibility to previously inaccessible content.

Directions for use:

- 1. To install Screenshot Reader, go to: [https://chrome.google.](https://chrome.google.com/webstore/detail/readwrite-for-google-chro/inoeonmfapjbbkmdafoankkfajkcphgd?hl=en-US) [com/webstore/detail/readwrite-for-google](https://chrome.google.com/webstore/detail/readwrite-for-google-chro/inoeonmfapjbbkmdafoankkfajkcphgd?hl=en-US)[chro/inoeonmfapjbbkmdafoankkfajkcphgd?hl=en-US](https://chrome.google.com/webstore/detail/readwrite-for-google-chro/inoeonmfapjbbkmdafoankkfajkcphgd?hl=en-US)
- 2. Follow the prompts to install the app. After installation, you will need to refresh your web browser.
- 3. To use the reader on the web, open the web toolbar and click the screenshot reader icon. This converts your mouse pointer to select a screenshot region of the page you are viewing.
- 4. Just draw a box around the text you'd like it to read and as soon as you release the mouse button, the selected area is read aloud by the computer.
- 5. For more information on how to use the Screenshot Reader, visit <https://www.texthelp.com/en-us>

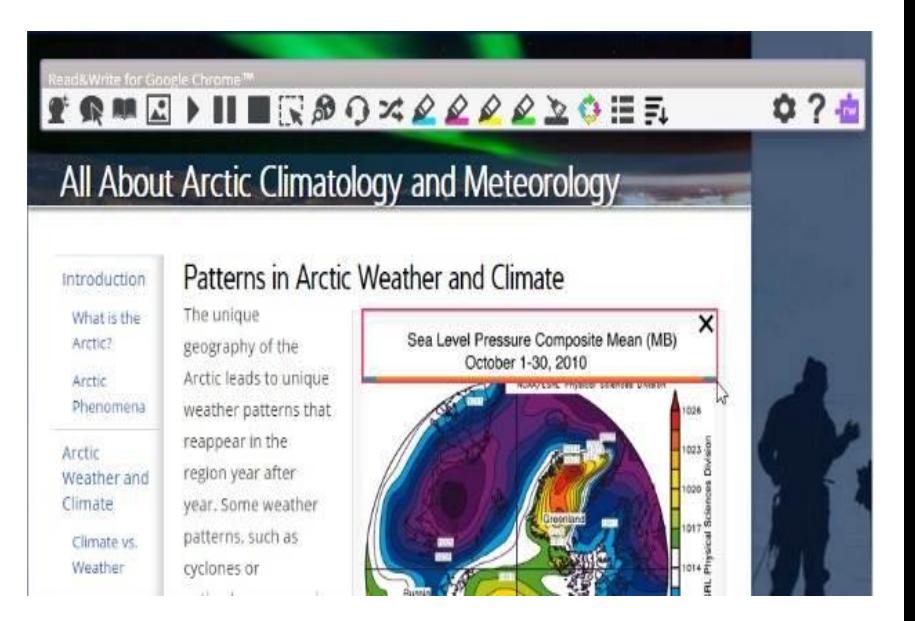